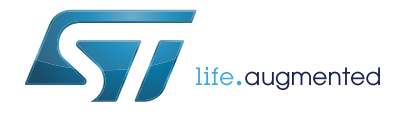

## Getting started with STM32F030 Value Line Discovery development tools

## **Introduction**

This document describes the software, firmware environment and development recommendations required to build an application around the STM32F0308-DISCOVERY board (32F0308DISCOVERY) with demonstration firmware (STSW-STM32140).

It presents the firmware applications package provided within this board with details on its architecture and contents. It provides guidelines to novice users on how to build and run a sample application and allows them to create and build their own application.

This document is structured as follows:

- System requirements to use this board and how to run the built-in demonstration are provided in *[Section 1: Getting started](#page-3-0)*.
- *[Section 2](#page-4-0)* describes the firmware applications package.
- *[Section 4](#page-7-0)* presents development toolchain installation and overview of ST-LINK/V2 interface.
- *[Section 5](#page-8-0)*, *[Section 6](#page-11-0)*, *[Section 7](#page-13-0)*, and Section 8 introduce how to use the following software development toolchains:
	- IAR Embedded Workbench® for ARM (EWARM) by IAR Systems
	- Microcontroller Development Kit for ARM (MDK-ARM) by Keil™
	- TrueSTUDIO<sup>®</sup> by Atollic

Although this user manual cannot cover all the topics relevant to software development environments, it demonstrates the first basic steps necessary to get started with the compilers/debuggers.

Reference documents:

- STM32F0308-DISCOVERY high-performance discovery board data brief
- STM32F0308-DISCOVERY peripherals firmware examples (AN4062)
- STM32F0xx reference manual (RM0360)
- STM32F030x4 STM32F030x6 STM32F030x8 datasheet

The above documents are available at www.st.com/stm32f0-discovery.

# **Contents**

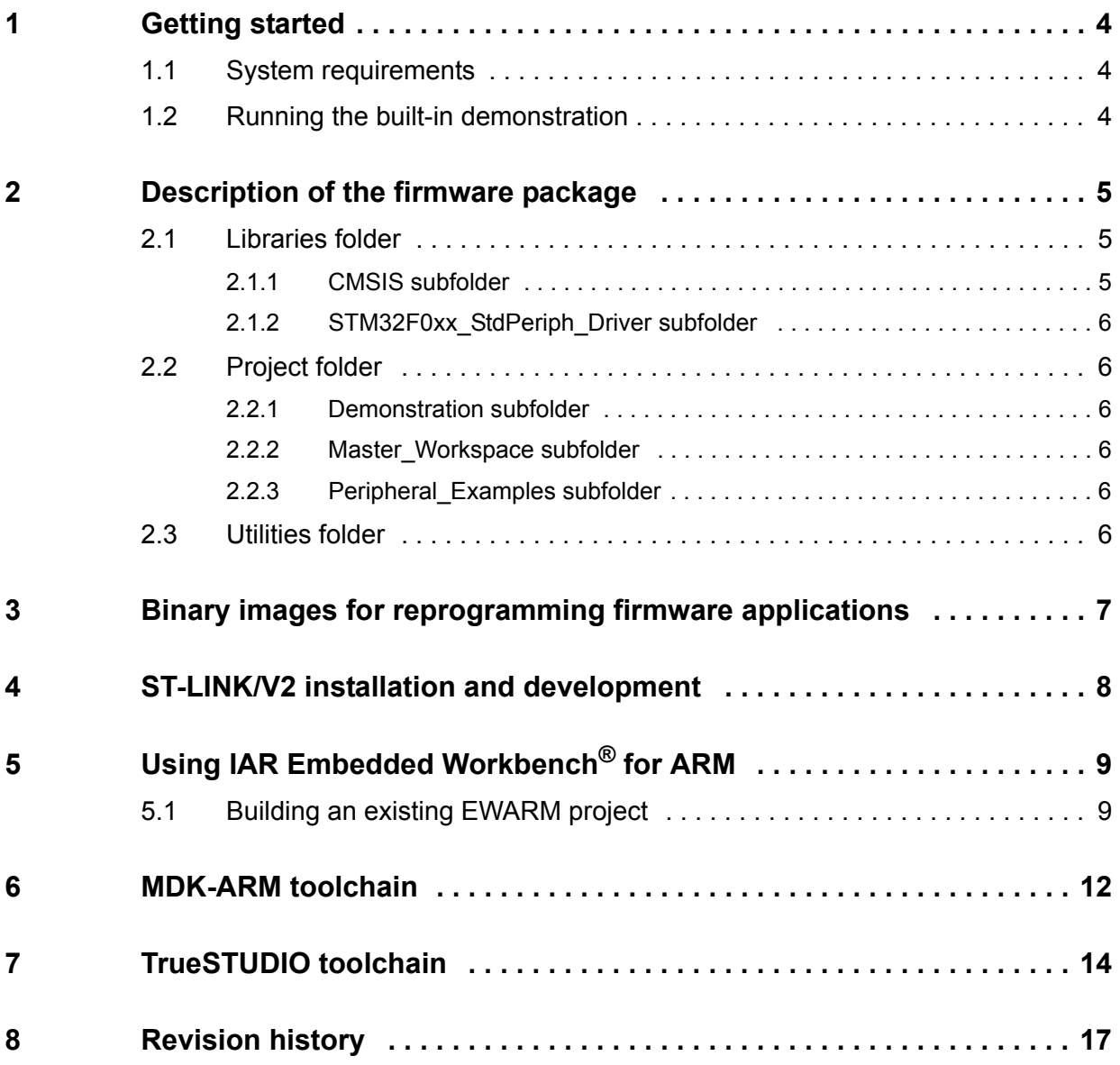

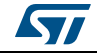

# **List of figures**

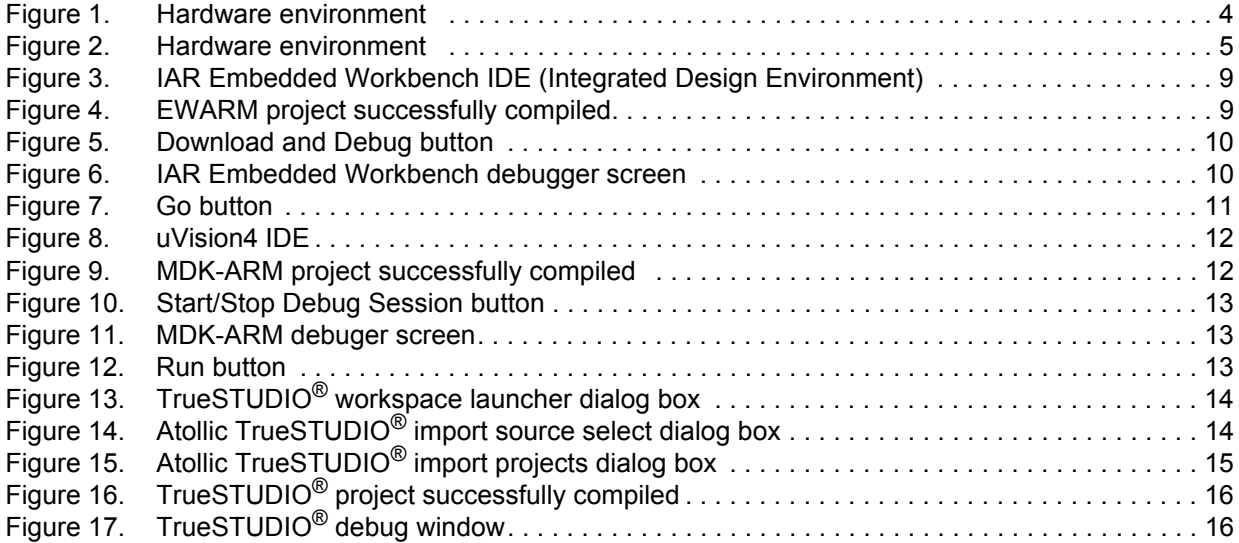

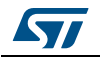

# <span id="page-3-1"></span><span id="page-3-0"></span>**1 Getting started**

## <span id="page-3-2"></span>**1.1 System requirements**

Before running your application, you should establish the connection with the STM32F0308- DISCOVERY board as following.

<span id="page-3-4"></span>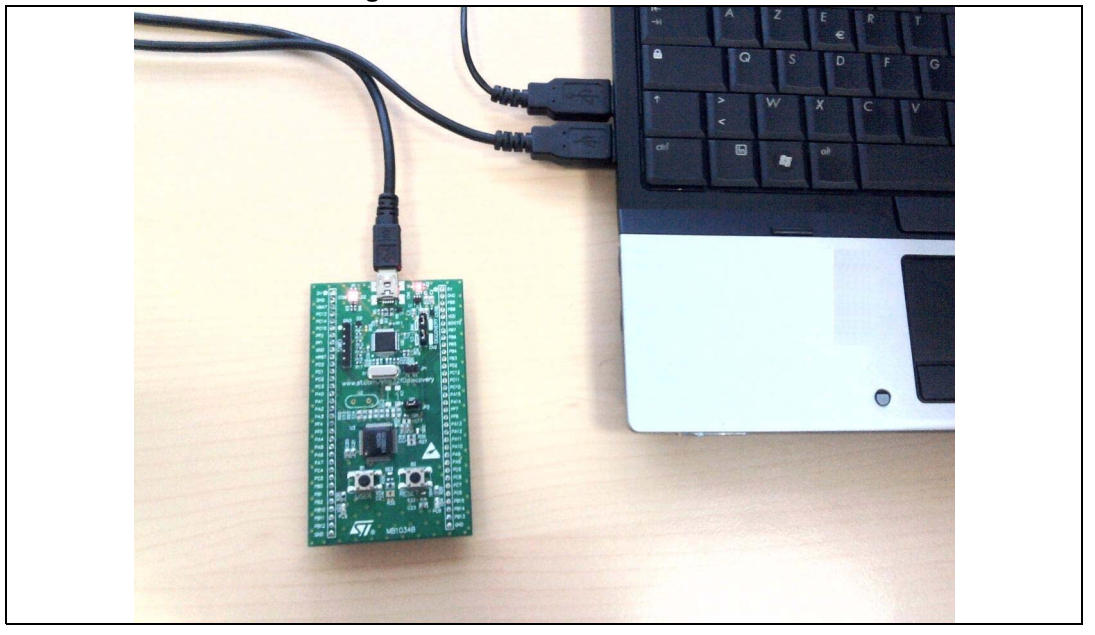

**Figure 1. Hardware environment** 

To run and develop any firmware applications on your STM32F0308-DISCOVERY board, the minimum requirements are as follows:

- Windows PC (2000, XP, Vista, 7)
- 'USB type A to Mini-B' cable, used to power the board (through USB connector CN1) from host PC and connect to the embedded ST-LINK/V2 for debugging and programming.

## <span id="page-3-3"></span>**1.2 Running the built-in demonstration**

The board comes with the demonstration firmware preloaded in the Flash memory. Follow the steps below to run it:

- Check the jumper position on the board, JP2 on, CN2 on (Discovery selected).
- Connect the STM32F0308-DISCOVERY board to a PC with a 'USB type A to Mini-B' cable through USB connector CN1 to power the board. Then red LEDs LED1 (PWR) and LED2 (COM) light up and green LED3 blinks.
- Press user button B1 (Button left corner of the board). The blinking of green LED3 changes according to clicks on user button B1.
- Each click on the USER push-button is confirmed by blue LED4.

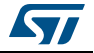

## <span id="page-4-1"></span>**2 Description of the firmware package**

<span id="page-4-0"></span>The STM32F0308-DISCOVERY firmware applications are provided in one single package and supplied in one single zip file. The extraction of the zip file generates one folder, *STM32F0308-Discovery\_FW\_VX.Y.Z*, which contains the following subfolders:

<span id="page-4-4"></span>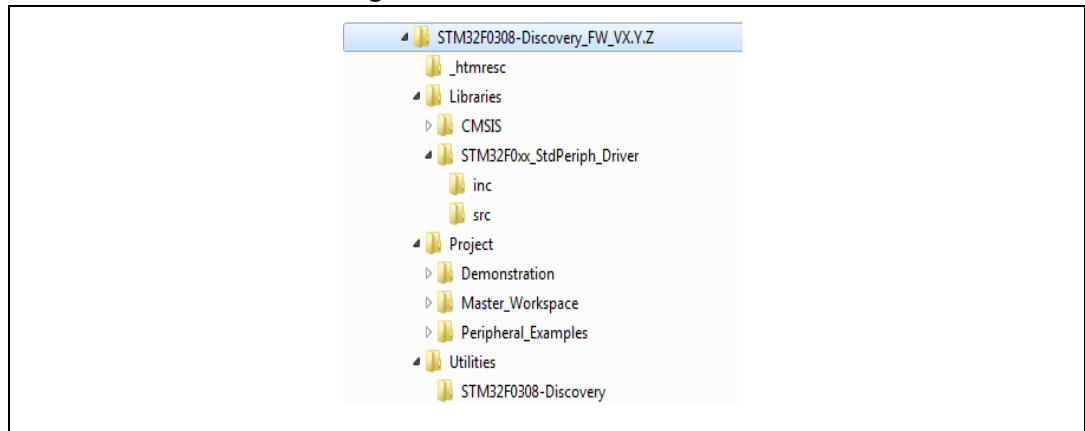

**Figure 2. Hardware environment** 

1. VX.Y.Z refer to the package version, ex. V1.0.0

## <span id="page-4-2"></span>**2.1 Libraries folder**

This folder contains the Hardware Abstraction Layer (HAL) for STM32F0xx devices.

## <span id="page-4-3"></span>**2.1.1 CMSIS subfolder**

This subfolder contains the STM32F0xx and Cortex-M0 CMSIS files.

#### **Cortex-M0 CMSIS files consist of:**

• *Core Peripheral Access Layer:* contains name definitions, address definitions and helper functions to access Cortex-M0 core registers and peripherals. It defines also a device independent interface for RTOS Kernels that includes debug channel definitions.

#### **STM32F0xx CMSIS files consist of:**

- stm32f0xx.h: contains the definitions of all peripheral registers, bits, and memory mapping for STM32F0xx devices. The file is the unique include file used in the application programmer C source code, usually in main.c.
- system\_stm32f0xx.c/.h: contains the system clock configuration for STM32F0xx devices. It exports  $SystemInit()$  function which sets up the system clock source, PLL multiplier and divider factors, AHB/APBx prescalers and Flash settings. This function is called at startup just after reset and before connecting to the main program. The call is made inside the *startup\_stm32f030x8.s* file.
- *startup\_stm32f030x8.s*: provides the Cortex-M0 startup code and interrupt vectors for all STM32F0xx device interrupt handlers.

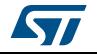

## <span id="page-5-0"></span>**2.1.2 STM32F0xx\_StdPeriph\_Driver subfolder**

This subfolder contains sources of STM32F0xx peripheral drivers.

Each driver consists of a set of routines and data structures covering all peripheral functionalities. The development of each driver is driven by a common API (application programming interface) which standardizes the driver structure, the functions and the parameter names.

Each peripheral has a source code file, *stm32f0xx\_ppp.c*, and a header file, *stm32f0xx\_ppp.h*. The *stm32f0xx\_ppp.c* file contains all the firmware functions required to use the PPP peripheral.

## <span id="page-5-1"></span>**2.2 Project folder**

This folder contains the source files of the STM32F030 Discovery firmware applications.

## <span id="page-5-2"></span>**2.2.1 Demonstration subfolder**

This subfolder contains the demonstration source files with preconfigured project for EWARM, MDK-ARM and TrueSTUDIO® toolchains.

A binary image (\*.hex) of this demonstration is provided under Binary subfolder. You can use any in-system programming tool to reprogram the demonstration using this binary image.

## <span id="page-5-3"></span>**2.2.2 Master\_Workspace subfolder**

This subfolder contains, for some toolchains, a multi-project workspace allowing you to manage all the available projects (provided under the subfolders listed below) from a single workspace window.

## <span id="page-5-4"></span>**2.2.3 Peripheral\_Examples subfolder**

This subfolder contains a set of examples for some peripherals with preconfigured projects for EWARM, MDK-ARM and TrueSTUDIO toolchains. See *[Section 4](#page-7-1)* and *STM32F0308- DISCOVERY peripheral firmware examples,* AN4062, for further details.

## <span id="page-5-5"></span>**2.3 Utilities folder**

This folder contains the abstraction layer for the STM32F030 Discovery hardware. It provides the following drivers:

• *stm32f0308\_discovery.c*: provides functions to manage the user push-button and 2 LEDs (LED3 and LED4).

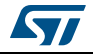

## <span id="page-6-0"></span>**3 Binary images for reprogramming firmware applications**

This section describes how to use the provided binary images to reprogram the firmware applications. The STM32F030 Discovery firmware package contains binary images (\*.hex) of the provided applications under Binary subfolder. You can use any in-system programming tool to reprogram the demonstration using this binary image.

to reprogram the firmware applications, use the "in-system programming tool" and:

- 1. Connect the STM32F030 Discovery board to a PC with a 'USB type A to Mini-B' cable through USB connector CN1 to power the board.
- 2. Make sure that the embedded ST-LINK/V2 is configured for in-system programming (both CN3 jumpers ON).
- 3. Use \*.hex binary (for example, *\Project\Demonstration\Binary\STM32F0308-Discovery\_Demonstration\_V1.0.0.hex*) with your preferred in-system programming tool to reprogram the demonstration firmware (ex. STM32 ST-LINK Utility, available for download from www.st.com).

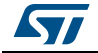

## <span id="page-7-1"></span>**4 ST-LINK/V2 installation and development**

<span id="page-7-0"></span>STM32F030 Discovery board includes an ST-LINK/V2 embedded debug tool interface that is supported by the following software toolchains:

• IAR™ Embedded Workbench for ARM **(**EWARM) available from **www.iar.com** The toolchain is installed by default in the *C:\Program Files\IAR Systems\Embedded Workbench 6.5* directory on the PC's local hard disk.

After installing EWARM, install the ST-LINK/V2 driver by running the *ST-Link\_V2\_USB.exe* from *[IAR\_INSTALL\_DIRECTORY]\Embedded Workbench 6.5\arm\drivers\ST-Link \ST-Link\_V2\_USBdriver.exe*

• RealView Microcontroller Development Kit **(MDK-ARM)** toolchain available from **www.keil.com**

The toolchain is installed by default in the *C:\Keil* directory on the PC's local hard disk; the installer creates a start menu µVision4 shortcut.

When connecting the ST-LINK/V2 tool, the PC detects new hardware and asks to install the ST-LINK\_V2\_USB driver. The "Found New Hardware wizard" appears and guides you through the steps needed to install the driver from the recommended location.

• Atollic TrueSTUDIO® STM32 available from **www.atollic.com** The toolchain is installed by default in the *C:\Program Files\Atollic* directory on the PC's local hard disk.

The *ST-Link\_V2\_USB.exe* is installed automatically when installing the software toolchain.

*Note: The embedded ST-LINK/V2 supports only SWD interface for STM32 devices.* 

*Refer to the firmware package release notes for the version of the supporting development toolchains.*

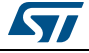

# <span id="page-8-1"></span><span id="page-8-0"></span>**5 Using IAR Embedded Workbench® for ARM**

## <span id="page-8-2"></span>**5.1 Building an existing EWARM project**

The following is the procedure for building an existing EWARM project.

1. Open the IAR Embedded Workbench<sup>®</sup> for ARM (EWARM). *[Figure 3](#page-8-3)* shows the basic names of the windows referred to in this document.

<span id="page-8-3"></span>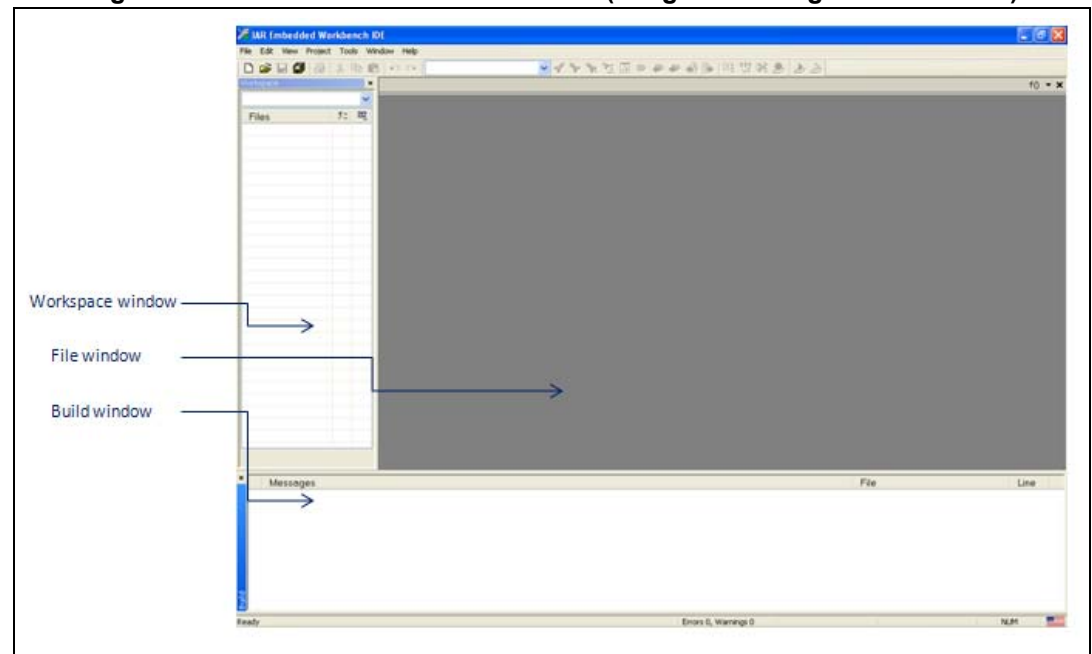

**Figure 3. IAR Embedded Workbench IDE (Integrated Design Environment)**

- 2. In the **File** menu, select **Open** and click **Workspace** to display the Open Workspace dialog box. Browse to select an *example* or *demonstration* or *template* workspace file and click **Open** to launch it in the Project window.
- 3. In the **Project** menu, select **Rebuild All** to compile your project.
- 4. If your project is successfully compiled, the following window in *[Figure 4](#page-8-4)* is displayed.

#### **Figure 4. EWARM project successfully compiled**

<span id="page-8-4"></span>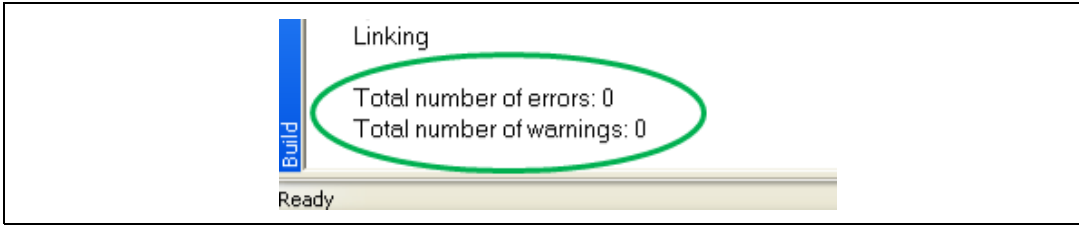

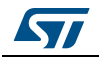

If you need to change your project settings (Include and preprocessor defines), you need just to go through project options:

- For Include directories
- **Project>Options…>C/C++ compiler>**
- For pre-processor defines

#### **Project>Options…C/C++ compiler>pre-processor>**

5. In the IAR Embedded Workbench IDE, from the **Project menu**, select **Download and Debug** or, alternatively, click the **Download and Debug** button the in toolbar, to program the Flash memory and begin debugging.

#### **Figure 5. Download and Debug button**

<span id="page-9-0"></span>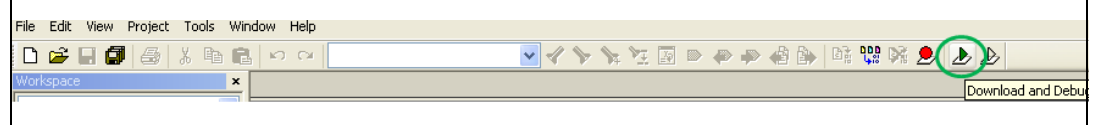

6. The debugger in the IAR Embedded Workbench can be used to debug source code at C and assembly levels, set breakpoints, monitor individual variables and watch events during the code execution.

<span id="page-9-1"></span>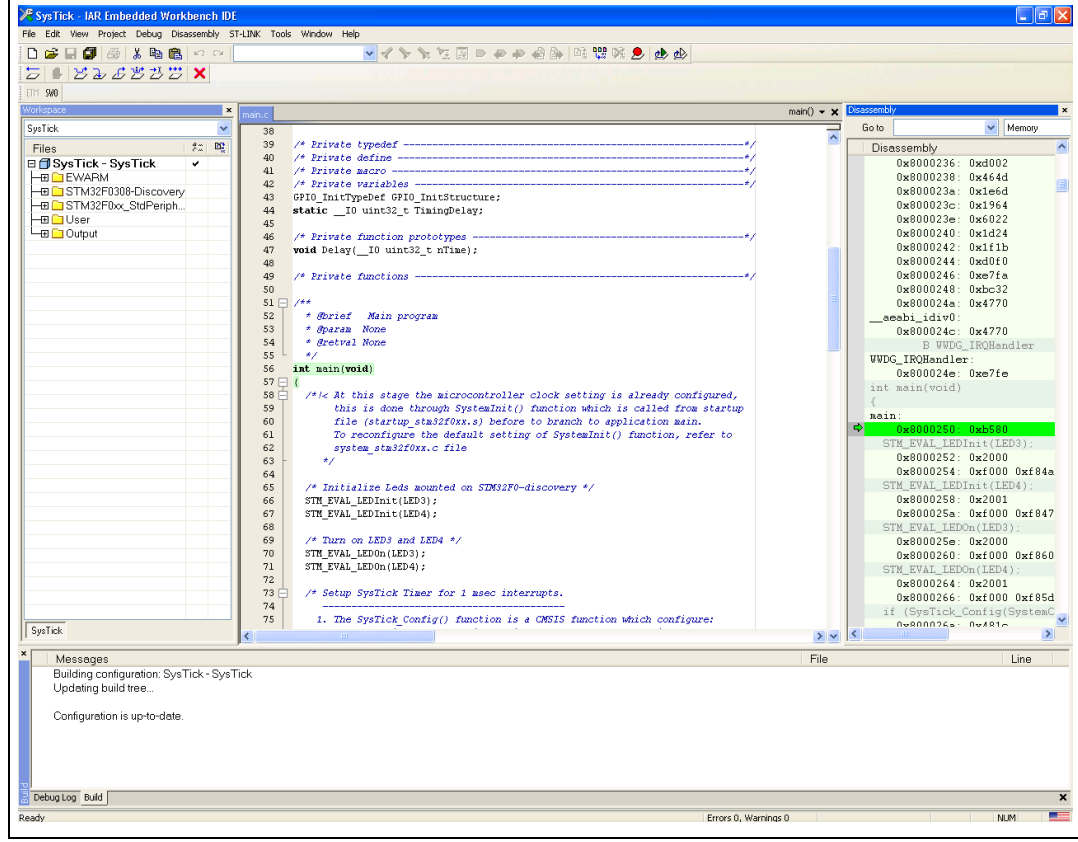

#### **Figure 6. IAR Embedded Workbench debugger screen**

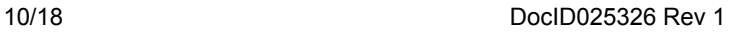

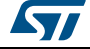

To run your application, from the **Debug** menu, select **Go**. Alternatively, click the **Go** button in the toolbar to run your application.

<span id="page-10-0"></span>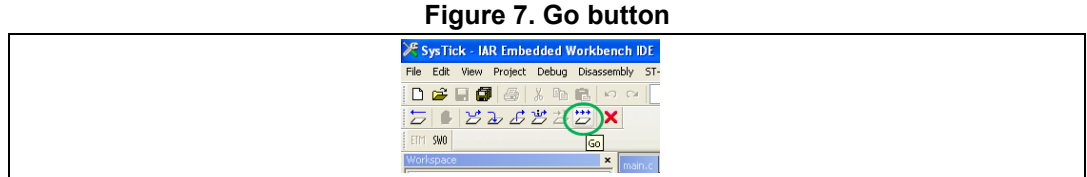

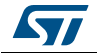

## <span id="page-11-1"></span>**6 MDK-ARM toolchain**

<span id="page-11-0"></span>1. Open Keil MDK-ARM Microcontroller Kit,

*[Figure 8](#page-11-2)* shows the basic names of the "Keil uVision4"windows referred to in this document.

<span id="page-11-2"></span>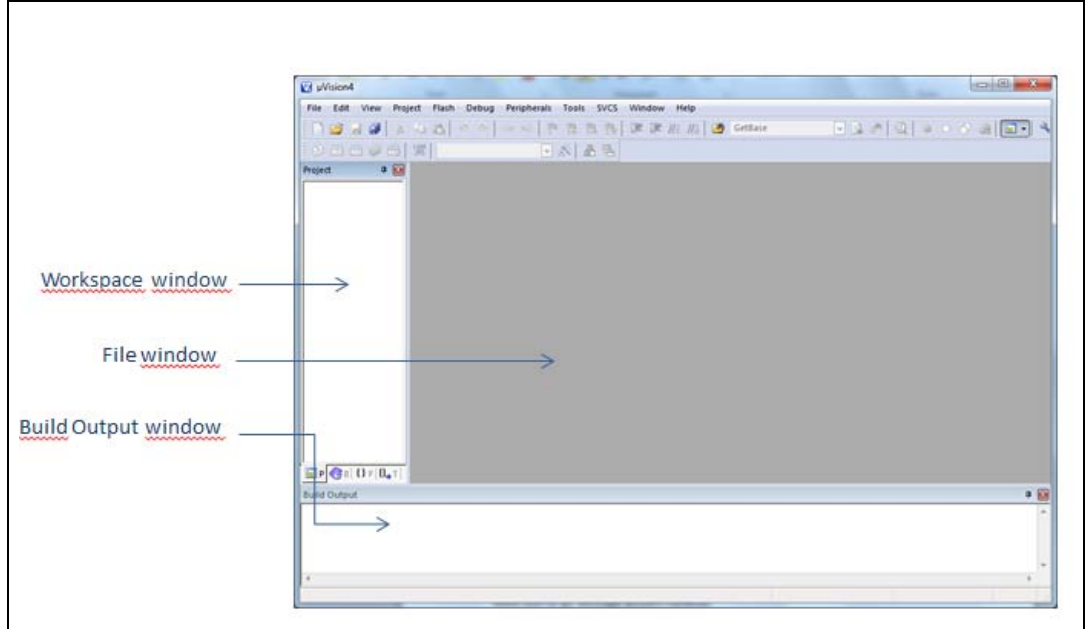

**Figure 8. uVision4 IDE**

- 2. In the **Project** menu, select **Open Project**... Browse to select either an example or demonstration or template project file and click **Open** to launch it in the Project window.
- 3. In the **Project** menu, select **Rebuild All target files** to compile your project
- 4. If your project is successfully compiled, the following window in Figure 3 is displayed

#### **Figure 9. MDK-ARM project successfully compiled**

<span id="page-11-3"></span>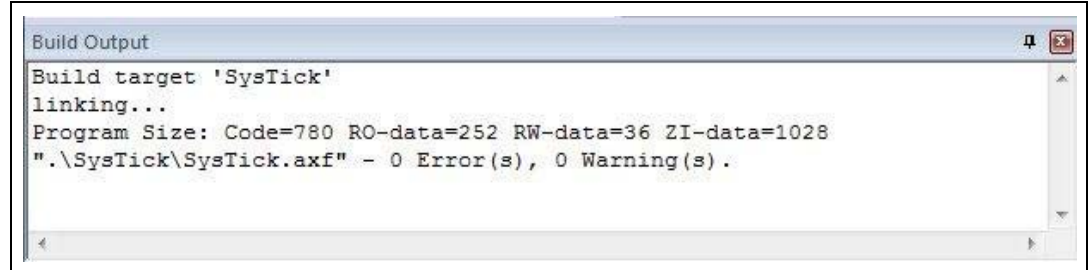

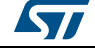

If you need to change your project settings (Include and preprocessor defines), you need just to go through project options:

- For Include directories'
- Project>Options for Target > C/C++ > Include Paths
- For pre-processor defines

Project>Options for Target > C/C++ > Preprocessor symbols > Define

5. In the MDK-ARM IDE, from the **Debug** menu, select **Start/Stop Debug Session** or, alternatively, click the **Start/Stop Debug Session** button the in toolbar, to program the Flash memory and begin debugging.

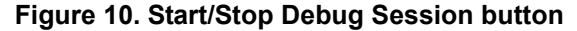

<span id="page-12-0"></span>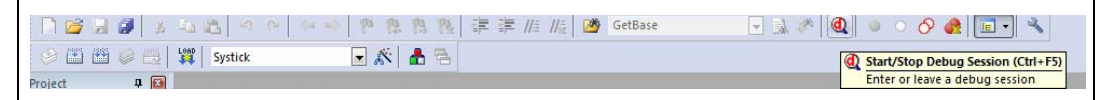

6. The debugger in the MDK-ARM can be used to debug source code at C and assembly levels, set breakpoints, monitor individual variables and watch events during the code execution.

<span id="page-12-1"></span>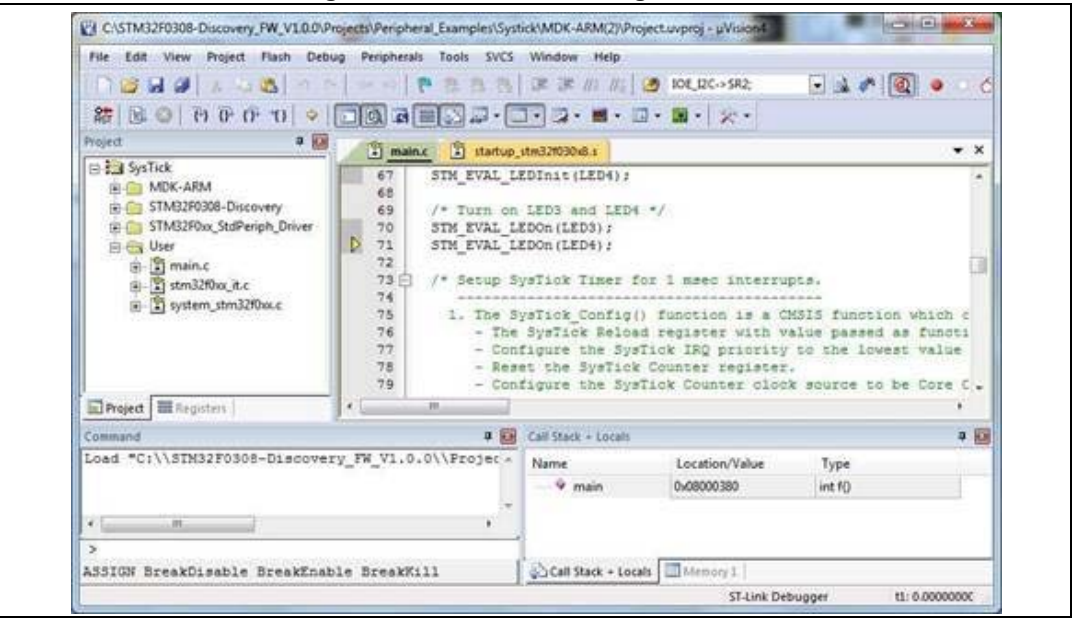

**Figure 11. MDK-ARM debuger screen**

To run your application, from the Debug menu, select Run. Alternatively, click the Run button in the toolbar to run your application.

#### **Figure 12. Run button**

<span id="page-12-2"></span>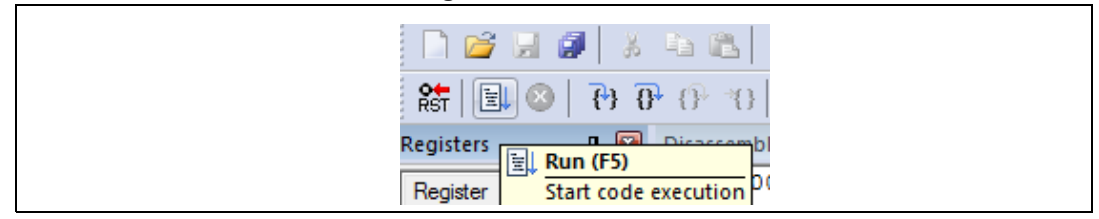

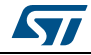

DocID025326 Rev 1 13/18

<span id="page-13-3"></span> $\mathsf{r}$ 

## <span id="page-13-1"></span>**7 TrueSTUDIO toolchain**

<span id="page-13-0"></span>Follow these steps to use the TrueSTUDIO® toolchain:

1. Open Atollic TrueSTUDIO<sup>®</sup> for ARM product. The program launches and asks for the Workspace location.

## **Figure 13. TrueSTUDIO**® **workspace launcher dialog box**

<span id="page-13-2"></span>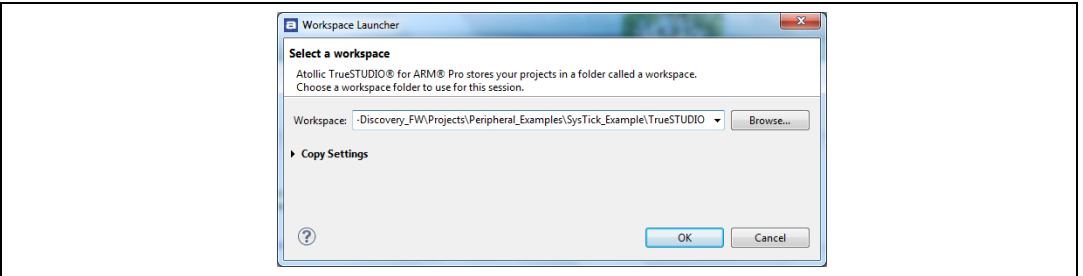

- 2. Browse to select a TrueSTUDIO® workspace of either an *example* or *demonstration* or *template* workspace file and click OK to load it.
- 3. To load an existing project in the selected workspace, select **Import** from the **File** menu to display the **Import** dialog box.
- 4. In the **Import** window, open **General**, select **Existing Projects** into Workspace and click **Next**.

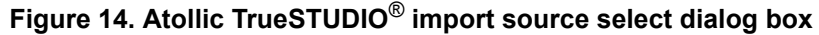

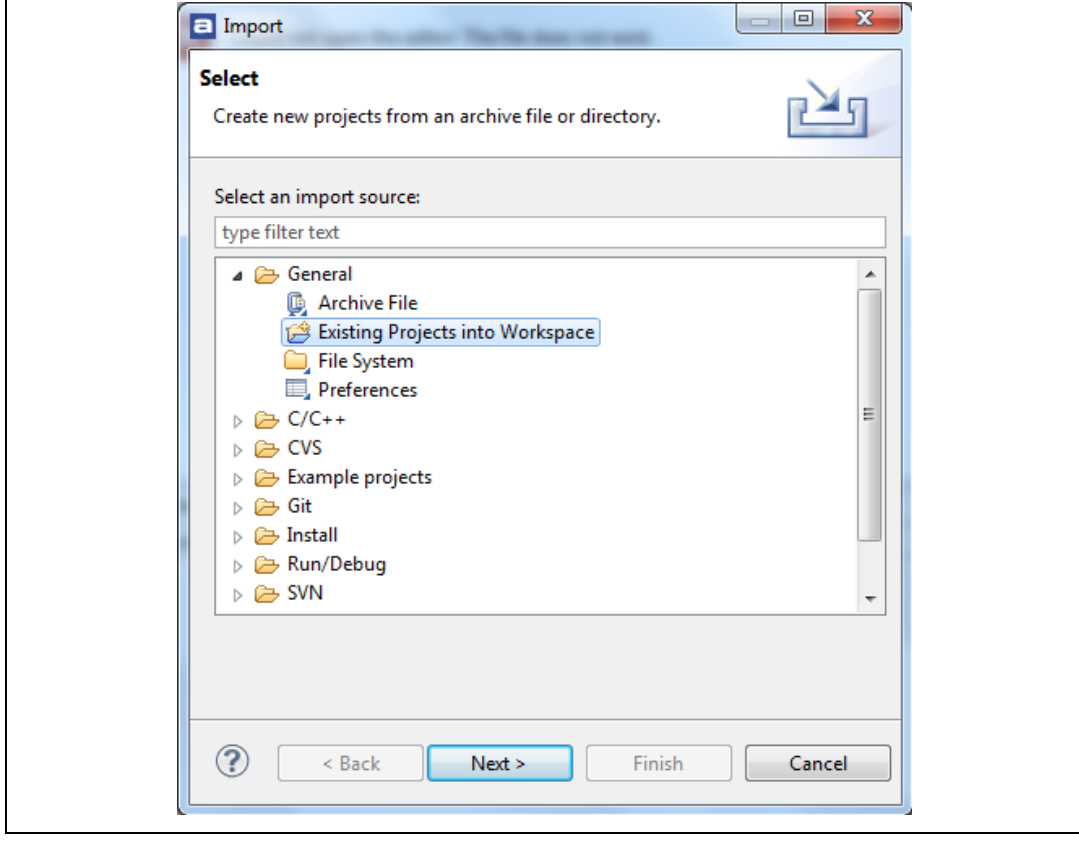

14/18 DocID025326 Rev 1

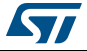

<span id="page-14-0"></span>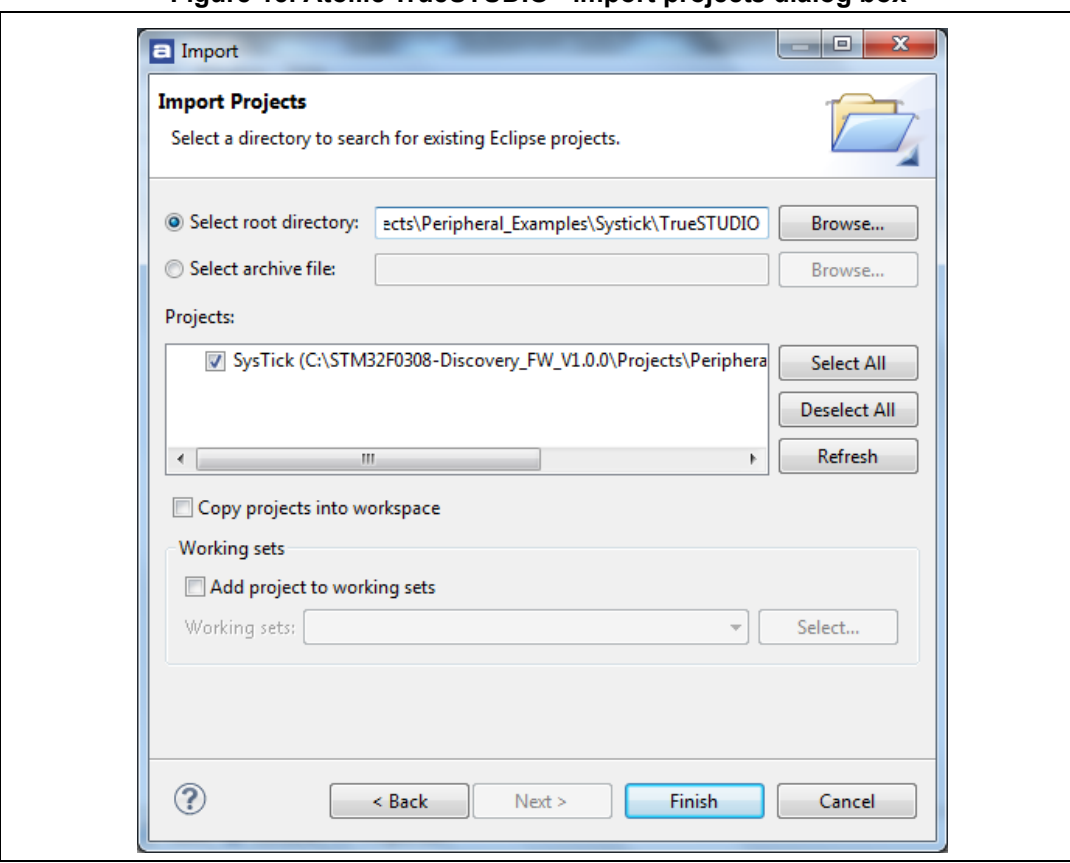

**Figure 15. Atollic TrueSTUDIO**® **import projects dialog box**

- 6. In the Projects panel, select the project and click Finish.
- 7. In the Project Explorer, select the project, open the Project menu, and click Build Project.

8. If your project is successfully compiled, the following messages will be displayed on the **Console** window.

<span id="page-15-0"></span>**Figure 16. TrueSTUDIO**® **project successfully compiled Department of the Tasks El Console & Bullet Properties** CT Build Console [System Files (x86)\Atollic\TrueSTUDIO for ARM Pro 4.1.0\ide\jre\bin\java -jar C:\Program Files (x86)\Atollic\TrueSTUDIO for ARM Pro 4.1.0\ide\jre\bin\java -jar C:\Program Files (x86)\Atollic\TrueSTUDIO fo Ā Sysiick.eir<br>Generate build reports...<br>Print size information text data bss<br>1408 28 1568 dec hex filename<br>bbc SysTick.elf aec<br>3004 Print size information done<br>Generate build reports done 12:14:32 Build Finished (took 2s.412ms)

If you need to change the project settings (Include directories and preprocessor defines), you need just to go through Project>Properties, select C/C++ Build>Settings from the left panel:

- For Include directories
- **C Compiler>Directories>Include path**
	- For pre-processor defines
- **C Compiler>Symbols> Defined symbols**
- 9. To debug and run the application, select the project In the **Project Explorer** and press **F11** to start a debug session. (See *[Figure 17](#page-15-1)*.)

**Figure 17. TrueSTUDIO**® **debug window**

<span id="page-15-1"></span>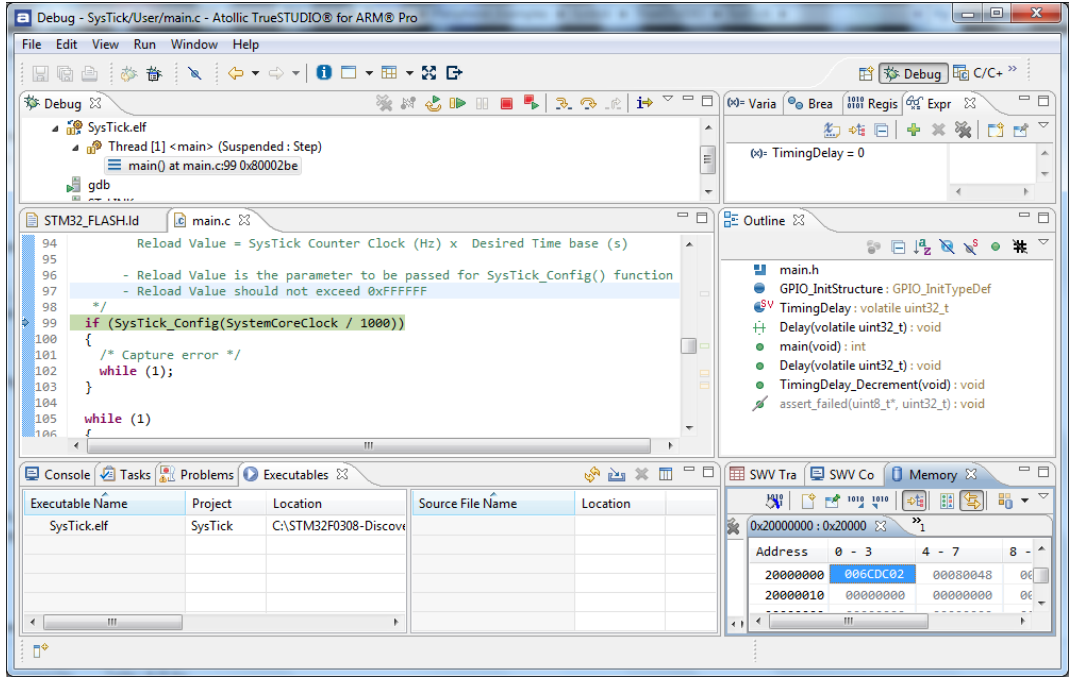

The debugger in the Atollic TrueSTUDIO<sup>®</sup> can be used to debug source code at C and assembly levels, set breakpoints, monitor individual variables and watch events during the code execution.

To run your application, from the Run menu, select **Resume**, or alternatively, click the **Resume** button in the toolbar.

16/18 DocID025326 Rev 1

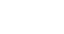

# <span id="page-16-0"></span>**8 Revision history**

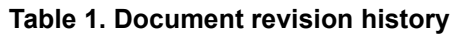

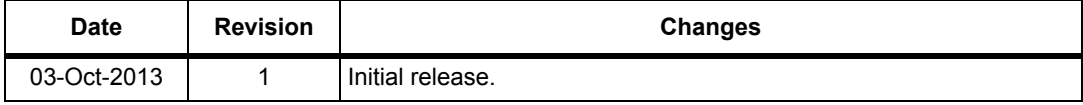

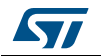

#### **Please Read Carefully:**

Information in this document is provided solely in connection with ST products. STMicroelectronics NV and its subsidiaries ("ST") reserve the right to make changes, corrections, modifications or improvements, to this document, and the products and services described herein at any time, without notice.

All ST products are sold pursuant to ST's terms and conditions of sale.

Purchasers are solely responsible for the choice, selection and use of the ST products and services described herein, and ST assumes no liability whatsoever relating to the choice, selection or use of the ST products and services described herein.

No license, express or implied, by estoppel or otherwise, to any intellectual property rights is granted under this document. If any part of this document refers to any third party products or services it shall not be deemed a license grant by ST for the use of such third party products or services, or any intellectual property contained therein or considered as a warranty covering the use in any manner whatsoever of such third party products or services or any intellectual property contained therein.

**UNLESS OTHERWISE SET FORTH IN ST'S TERMS AND CONDITIONS OF SALE ST DISCLAIMS ANY EXPRESS OR IMPLIED WARRANTY WITH RESPECT TO THE USE AND/OR SALE OF ST PRODUCTS INCLUDING WITHOUT LIMITATION IMPLIED WARRANTIES OF MERCHANTABILITY, FITNESS FOR A PARTICULAR PURPOSE (AND THEIR EQUIVALENTS UNDER THE LAWS OF ANY JURISDICTION), OR INFRINGEMENT OF ANY PATENT, COPYRIGHT OR OTHER INTELLECTUAL PROPERTY RIGHT.**

**ST PRODUCTS ARE NOT DESIGNED OR AUTHORIZED FOR USE IN: (A) SAFETY CRITICAL APPLICATIONS SUCH AS LIFE SUPPORTING, ACTIVE IMPLANTED DEVICES OR SYSTEMS WITH PRODUCT FUNCTIONAL SAFETY REQUIREMENTS; (B) AERONAUTIC APPLICATIONS; (C) AUTOMOTIVE APPLICATIONS OR ENVIRONMENTS, AND/OR (D) AEROSPACE APPLICATIONS OR ENVIRONMENTS. WHERE ST PRODUCTS ARE NOT DESIGNED FOR SUCH USE, THE PURCHASER SHALL USE PRODUCTS AT PURCHASER'S SOLE RISK, EVEN IF ST HAS BEEN INFORMED IN WRITING OF SUCH USAGE, UNLESS A PRODUCT IS EXPRESSLY DESIGNATED BY ST AS BEING INTENDED FOR "AUTOMOTIVE, AUTOMOTIVE SAFETY OR MEDICAL" INDUSTRY DOMAINS ACCORDING TO ST PRODUCT DESIGN SPECIFICATIONS. PRODUCTS FORMALLY ESCC, QML OR JAN QUALIFIED ARE DEEMED SUITABLE FOR USE IN AEROSPACE BY THE CORRESPONDING GOVERNMENTAL AGENCY.**

Resale of ST products with provisions different from the statements and/or technical features set forth in this document shall immediately void any warranty granted by ST for the ST product or service described herein and shall not create or extend in any manner whatsoever, any liability of ST.

ST and the ST logo are trademarks or registered trademarks of ST in various countries. Information in this document supersedes and replaces all information previously supplied. The ST logo is a registered trademark of STMicroelectronics. All other names are the property of their respective owners.

© 2013 STMicroelectronics - All rights reserved

STMicroelectronics group of companies

Australia - Belgium - Brazil - Canada - China - Czech Republic - Finland - France - Germany - Hong Kong - India - Israel - Italy - Japan - Malaysia - Malta - Morocco - Philippines - Singapore - Spain - Sweden - Switzerland - United Kingdom - United States of America

**www.st.com**

18/18 DocID025326 Rev 1

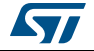